○Excel2013・2010・2007での設定方法

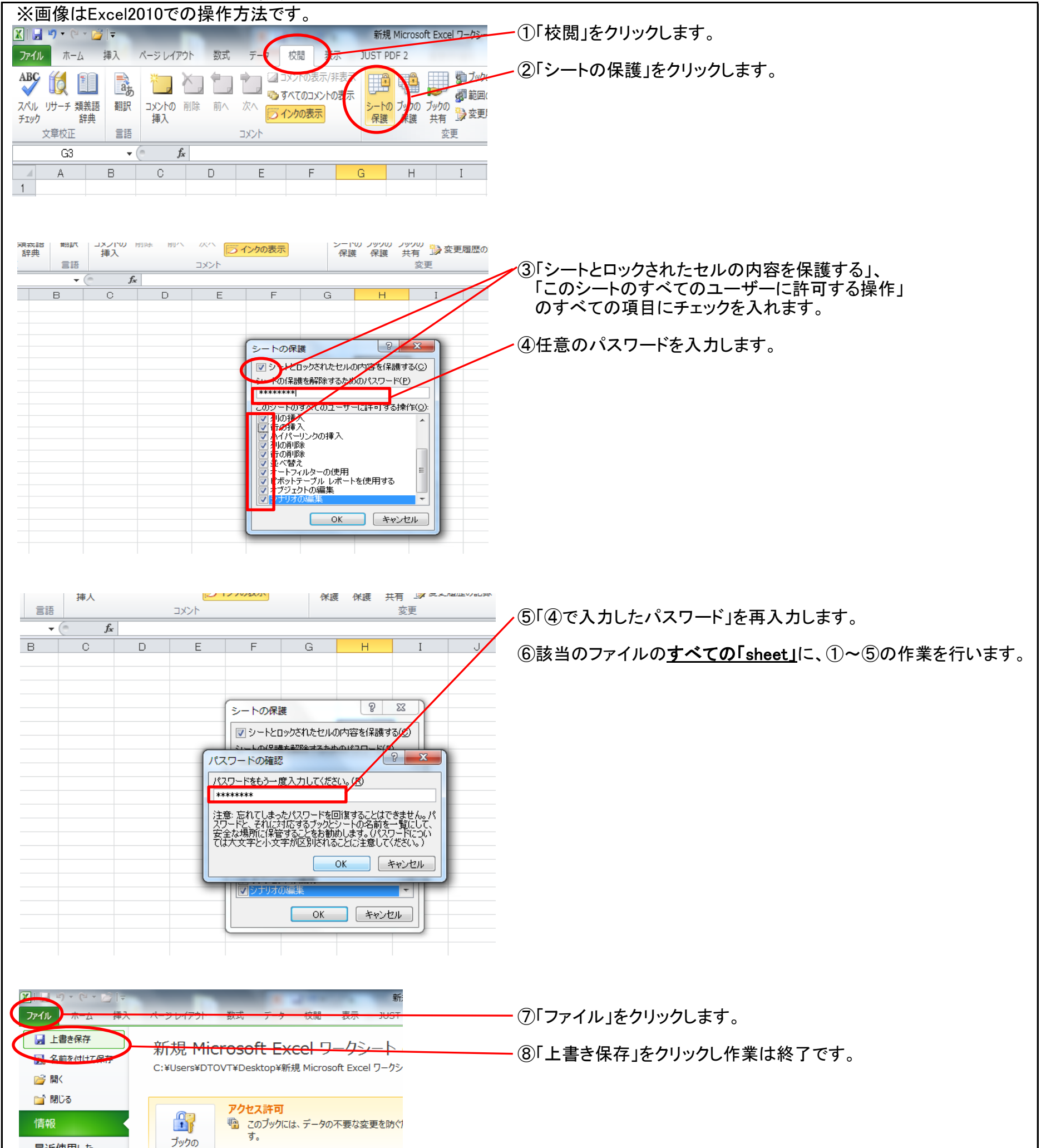

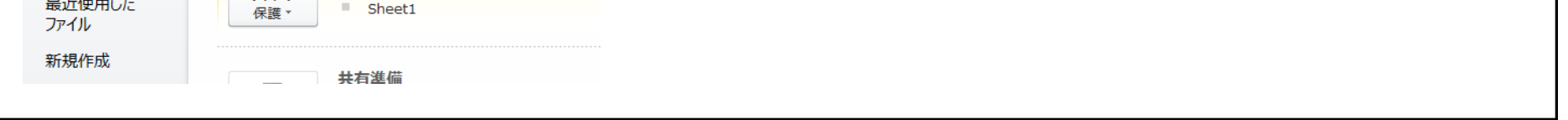

シート保護の設定 マニュアル

## ○Excel2003・2002での設定方法

①「ツール」をクリックします。

②「保護」をクリックします。

③「シートの保護」をクリックします。

④「シートとロックされたセルの内容を保護する」、 「このシートのすべてのユーザーに許可する操作」 のすべての項目にチェックを入れます。

⑤任意のパスワードを入力します。

⑥「④で入力したパスワード」を再入力します。

⑦該当のファイルのすべての「sheet」に、①~⑥の作業を行います。

⑧「ファイル」をクリックします。

⑨「上書き保存」をクリックし作業は終了です。

○Excel2000・97・95での設定方法

①「ツール」をクリックします。 ②「シート保護」をクリックします。 ③「保護対象」のすべての項目にチェックを入れる。 ④任意のパスワードを入力します。 ⑤「④で入力したパスワード」を再入力します。 ⑥該当のファイルのすべての「sheet」に、①~⑤の作業を行います。 ⑦「ファイル」をクリックします。 ⑧「上書き保存」をクリックし作業は終了です。